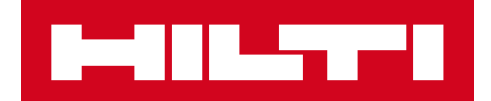

# V2.9 RELEASE NOTES

**Hilti ON!Track** Release date: 24.02.2018

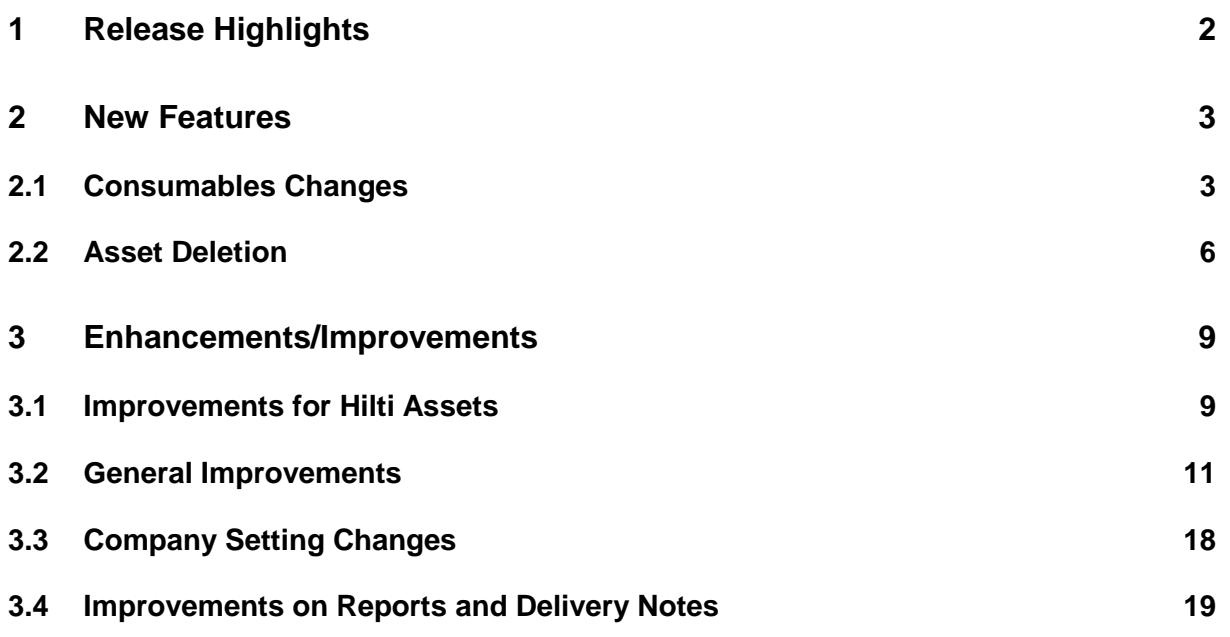

## <span id="page-2-0"></span>**1 Release Highlights**

## **Disclaimer: After the new version, has been released, all the ON!Track users should log out first and log in back to ON!Track both on the mobile and the web application to be sure the new version of ON!Track will work as it's intended.**

The V2.9 release brings some quintessential new features like Asset deletion at any time for admin users and changes on how you can add and manage Consumables. Many new improvements also included such as: ability to add your Hilti unique asset already to ON!Track by scanning it's ON!Track QR code, clickable hyperlinks on the Asset notes section, adjustable width of the Asset side panel, re-designed Company Settings, new languages (Korean, Japanese, HK Chinese), improvements on generated reports and many more bugfixes. The rest of this document will provide a more in-depth overview of what is included within the V2.9 software release.

## <span id="page-3-0"></span>**2 New Features**

## <span id="page-3-1"></span>**2.1 Consumables Changes**

## 2.1.1 Decimal quantity for Consumables

From now on it's possible to give Consumable quantities with decimal precision up to three digits (thousandths). Like for example: "0.001" where 1 is the last digit. This change applies to the amounts given to the fields:

- Restocking quantity at a location
- Adjusting Min. Stock Level quantity
- Adjusting Max Stock Level quantity
- Storage Location quantity
- Transfer cart quantity

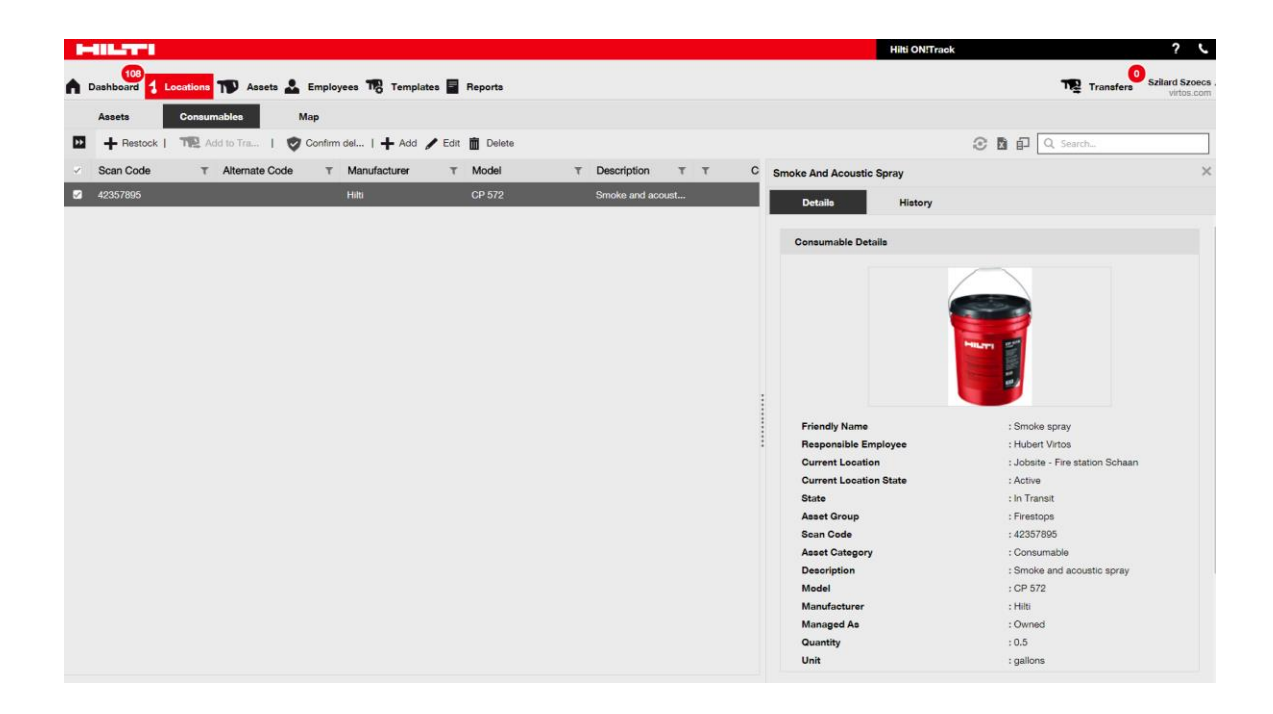

Be aware though that if you use the mass upload via the excel template even though you can add more refined value than 3 decimal digits, it will be rounded up to the  $3<sup>rd</sup>$  decimal digit. For example: 0.0123456 will be rounded per math rounding rules up to the 3<sup>rd</sup> decimal digit 0.012.

## 2.1.2 Consumables with 0 quantity

From now on it's possible to create consumables with 0 quantity and then whenever the actual purchase occurs or these kinds of consumables are found during the inventory checks simply can be updated/modified to reflect the actuals.

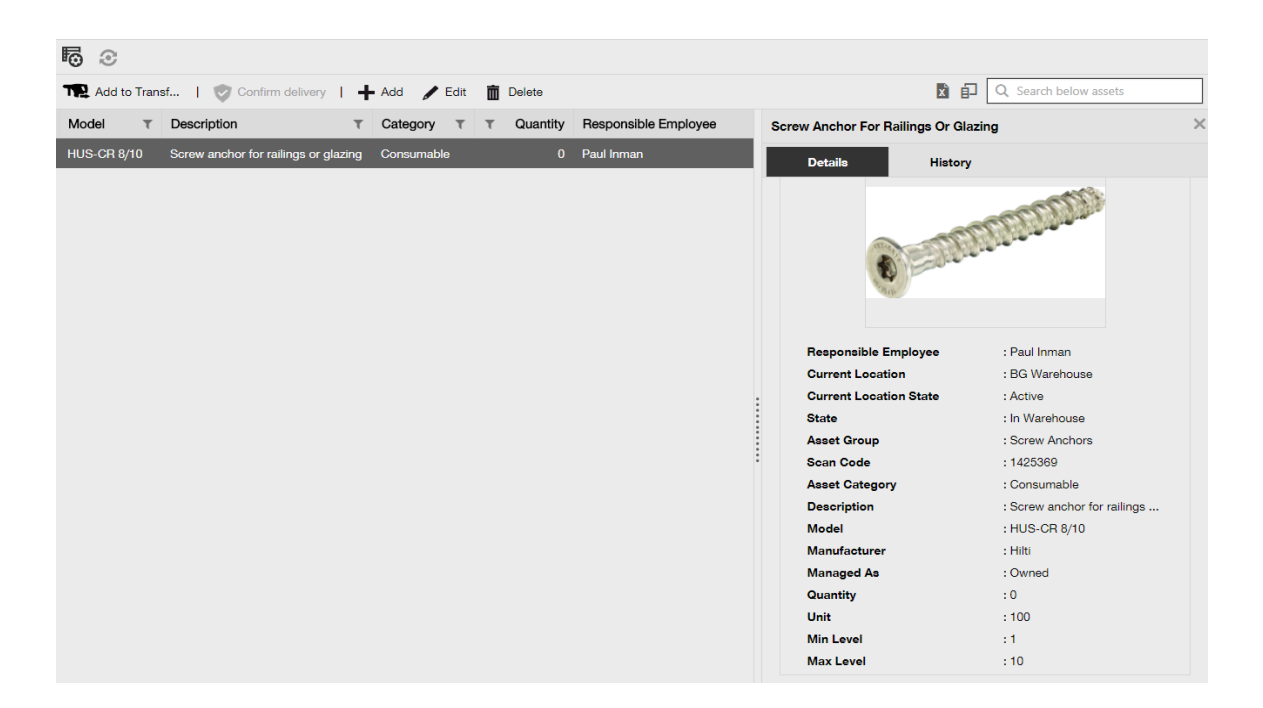

## 2.1.3 Consumable Units for quantity changes and improvements

To help out and standardize the consumable quantity management, from now on the Unit field is converted into a drop-down menu where you can select between the various pre-defined units which you would like to choose. These units can be modified and defined in the Company Settings with additional small descriptions, however you can also just simply define a new unit when adding a new consumable to ON!Track.

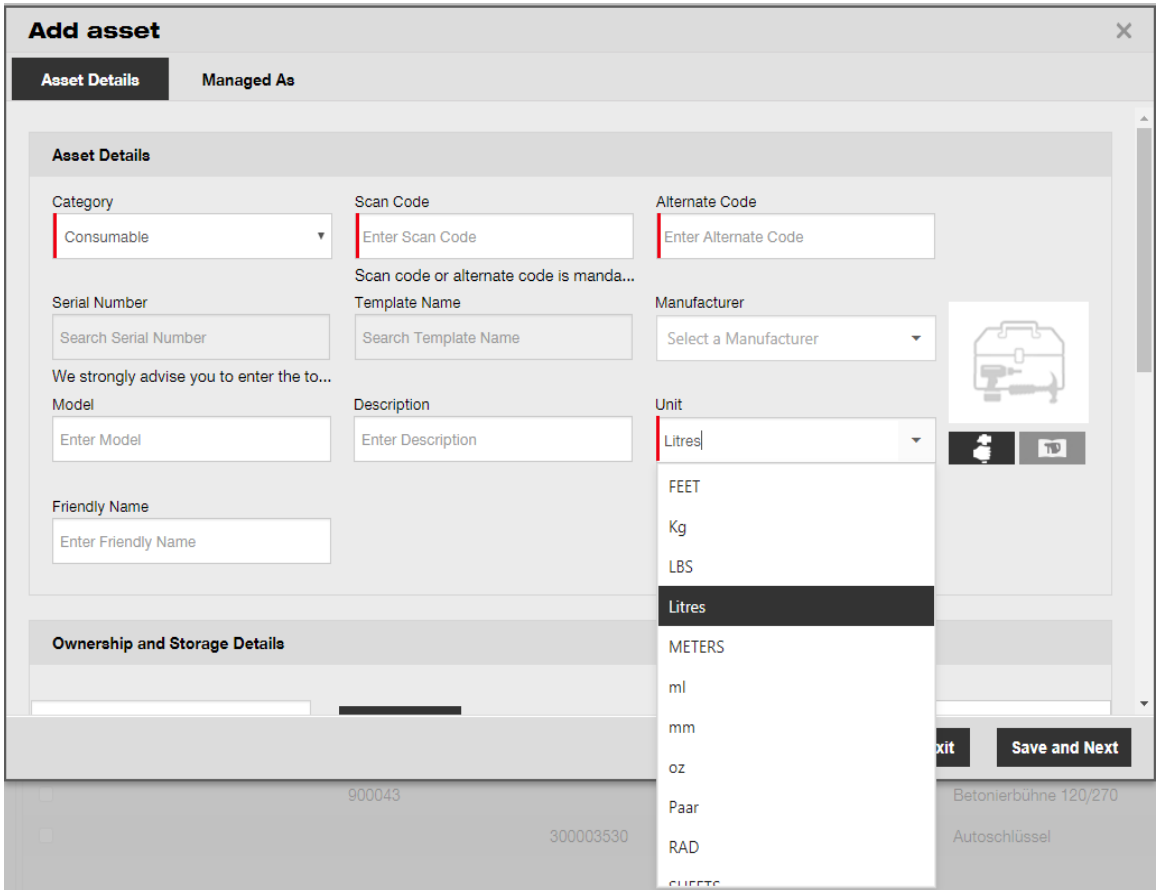

The Unit Name can be anything, which you could accompany with a small for more clarification. Like for example: "litres" for volume, "meter" for length, "kg" for weight measurement.

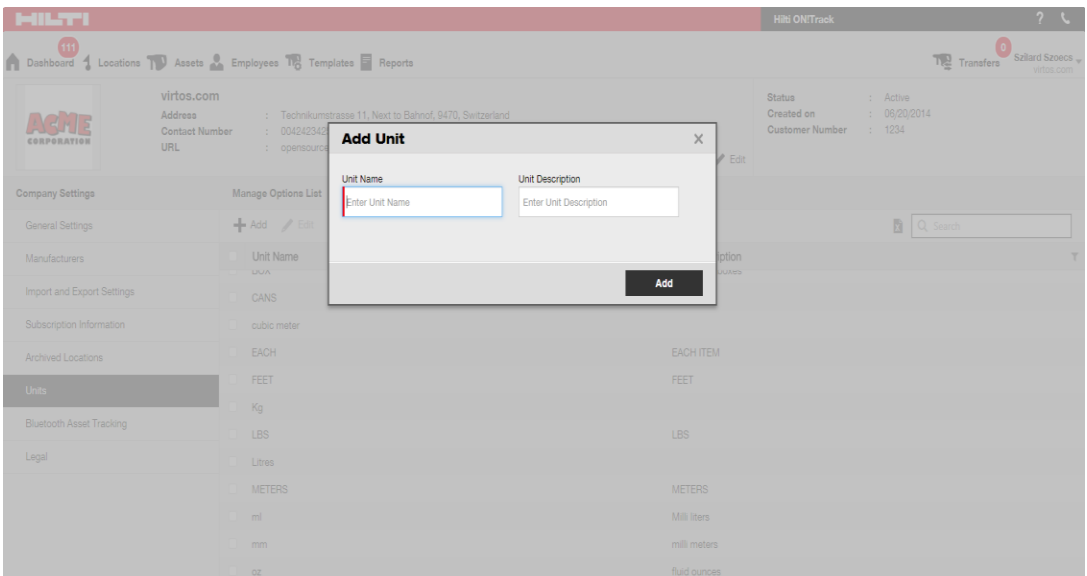

## 2.1.4 Friendly Name for Consumables and Commodities

From now on it is possible to give unique friendly names to all your consumables and commodities, just like how you've used to do with your assets. The "Friendly Names" can be added to the consumables and commodities during the excel template mass upload as well.

## <span id="page-6-0"></span>**2.2 Asset Deletion**

#### 2.2.1 Delete any Asset/Consumable/Commodity

**Important limitation which needs to be kept in mind! Only users with the pre-defined "admin" role can perform asset deletion. Even if you created a custom role which has the same privileges as the Hilti pre-defined "admin" role it will work only with the original "admin" role.**

From now on the ability to delete any Asset/Consumable/Commodity at any time arrived. Previously it was only available to delete an Asset/Consumable/Commodity if there weren't any transfers performed on them. An Asset/Consumable/Commodity could have been only deleted if they didn't have any transfers on their record. However due to the nature of this topic's sensitivity the asset deletion is only allowed to users with "admin" Employee role.

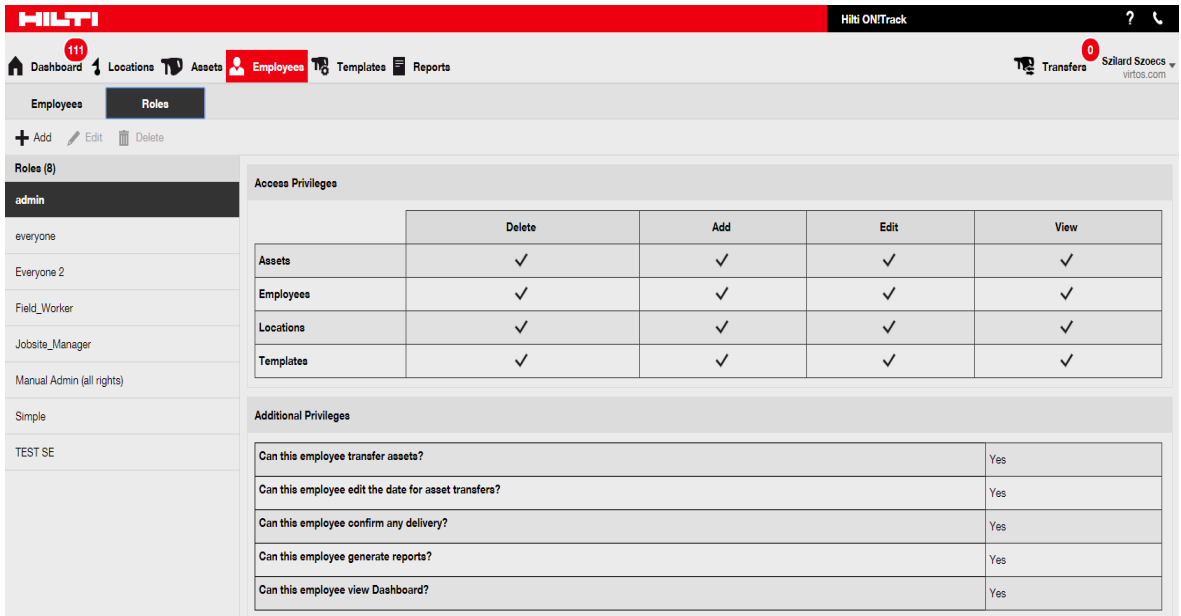

**Be advised, deletion of Assets/Consumables/Commodities cannot be recovered by Hilti! If a Hilti asset is deleted which was registered using the Hilti Integration Services, then the asset will get the "Unregistered" status again in any reports which include it or when searching for it by serial number.**

How to enable Asset/Consumable/Commodity deletion on demand?

- 1. Go to Company Settings and click on General Settings.
- 2. Tick "Yes" to the Enable Admin users to delete assets that have been transferred.
- 3. Define a level of depth for Asset Bulk Deletion. By default, this number is 0 which means you cannot delete more than one Asset at a time. The number represents the number of transfers which have been the Assets/Consumables/Commodities went through in their lifetime so far. For example, if the number is set for 4 it means that all the Assets/Consumables/Commodities which haven't been transferred more than 4 times in their lifetime could be bulk deleted. Assets/Consumables/Commodities which have been marked for deletion but have been transferred more than 4 times in their lifetime wouldn't be permitted for deletion.

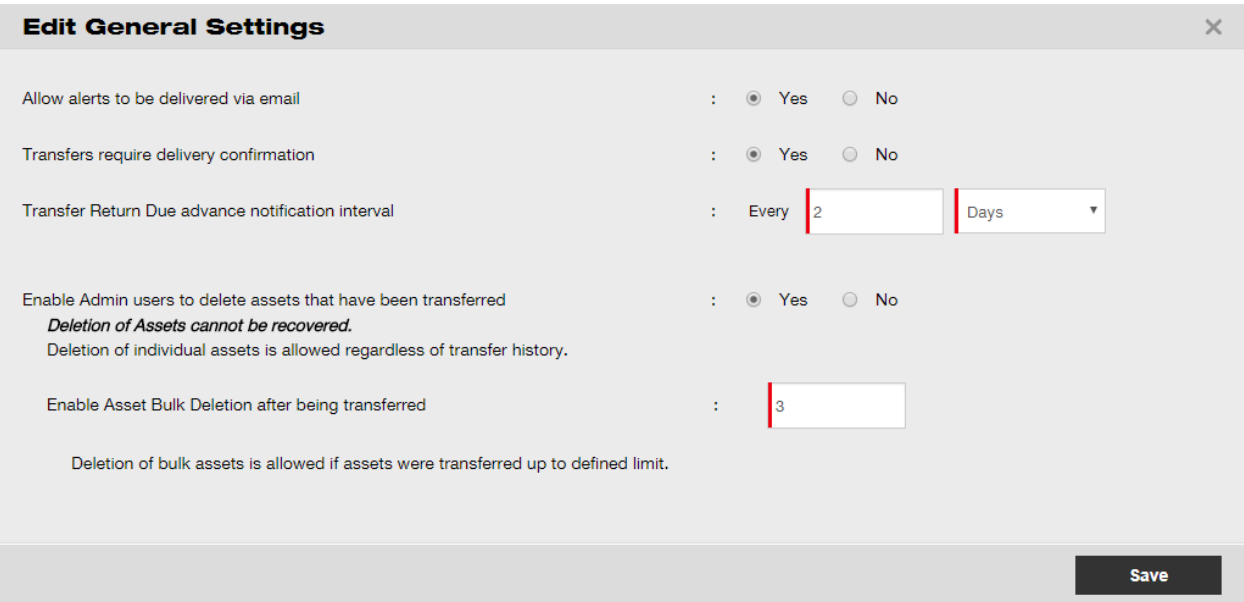

#### Deletion rules:

- 1. When the asset deletion is enabled, admin users can delete any Assets/Consumables/Commodities one by one regardless how many times they have been transferred.
- 2. When bulk deletion is enabled, Admin users can delete any Assets/Consumables/Commodities
- 3. Commodities/Consumables can only be deleted if all of their records have been selected.
- 4. Assets which have "In Transit" state and are pending for "Confirm Delivery" cannot be deleted until the "Confirm Delivery" been resolved.
- 5. Generated old delivery notes/reports containing the deleted Assets/Consumables/Commodities remain in the system.
- 6. Used Scan Codes/Alternate Codes for Assets/Consumables/Commodities are freed up for usage.
- 7. Any alert for deleted Assets/Consumables/Commodities are cleared from the Dashboard.

#### How to delete an Asset/Consumable/Commodity even after been transferred:

- 1. Select one or more Asset/Consumable/Commodity records in the grid view by ticking their respective checkbox.
- 2. Click on the trash can icon. After clicking a popup message will show to ask for confirmation about the deletion as the deletion cannot be recovered!

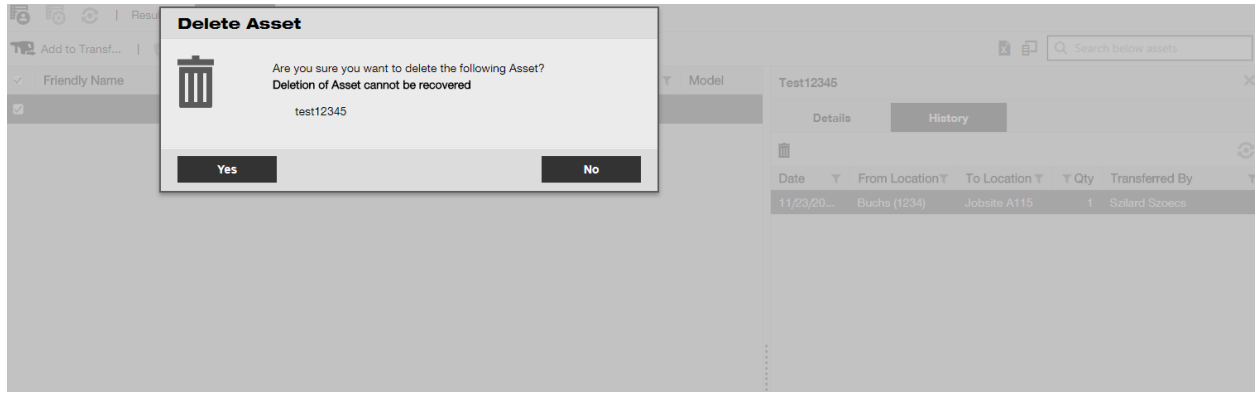

## <span id="page-9-0"></span>**3 Enhancements/Improvements**

#### <span id="page-9-1"></span>**3.1 Improvements for Hilti Assets**

3.1.1 Scan Code searchable for "Hilti Unique Asset"

The "Hilti Unique Asset" workflow supports searching for/scanning the ON!Track Scan Code, besides the already existing Serial Number search.

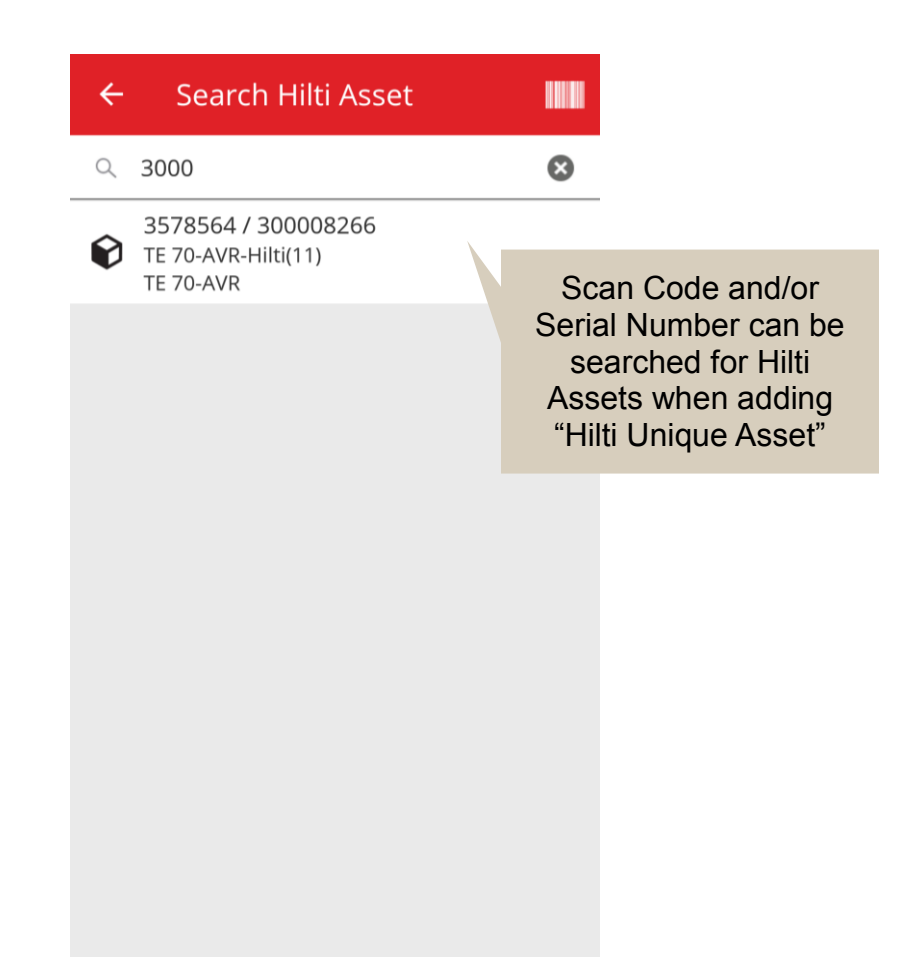

## 3.1.2 "Hilti Assets" excel upload supports services upload

The "Hilti Assets" excel upload supports the same features as the "Advanced Asset" upload and allows to upload up to 10 services

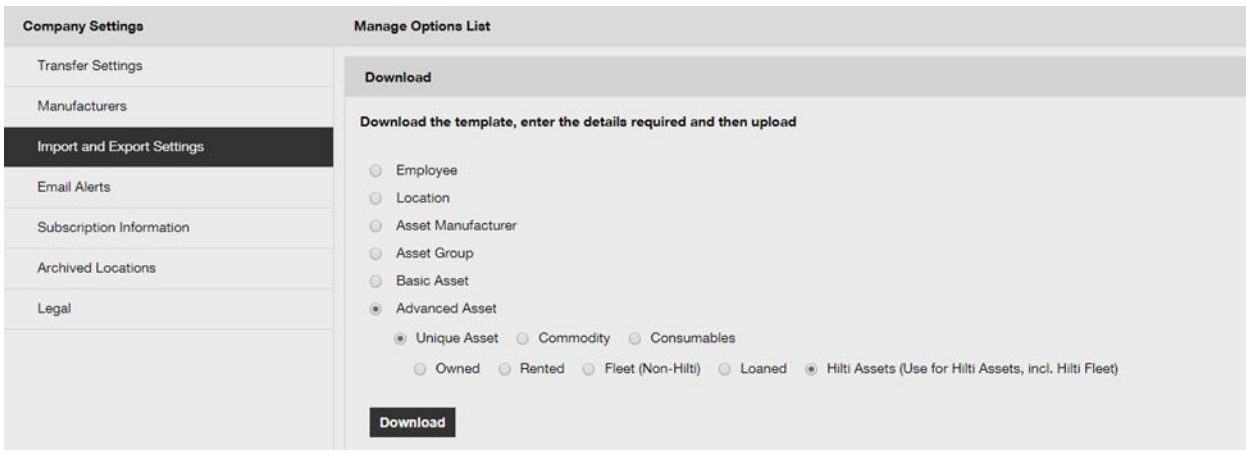

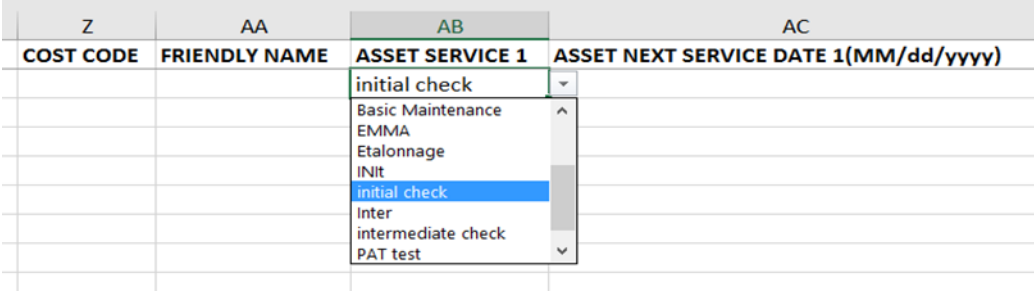

# 3.1.3 Non-SAP controlled Purchase Price/monthly fleet rate field available for Hilti assets (Where Hilti Integration services are available)

We've made changes to allow a higher quality of service and trackability of Hilti combo kit purchase prices on individual parts level instead just the being able to provide the main tool's correct purchase price. Previously incorrectly whenever an ON!Track customer bought a tool kit construction for example: a main tool + charger + battery as a whole which was reflected in the notes section, only the main tool's purchase price was correct, the rest of the kit's contents reflected only the internal redistribution prices. (E.g.: Correct price for the main tool, incorrect prices for the batteries + chargers)

## To help overcomet this limitation the below changes have been made:

 Hilti Monthly Fleet Rate field becomes dedicated and un-editable for the data which is being provided by SAP.

 Monthly Fleet Rate field is being introduced which will be editable and the purchase price/fleet rate can be adjusted anytime by the users to reflect the correct prices from the invoices.

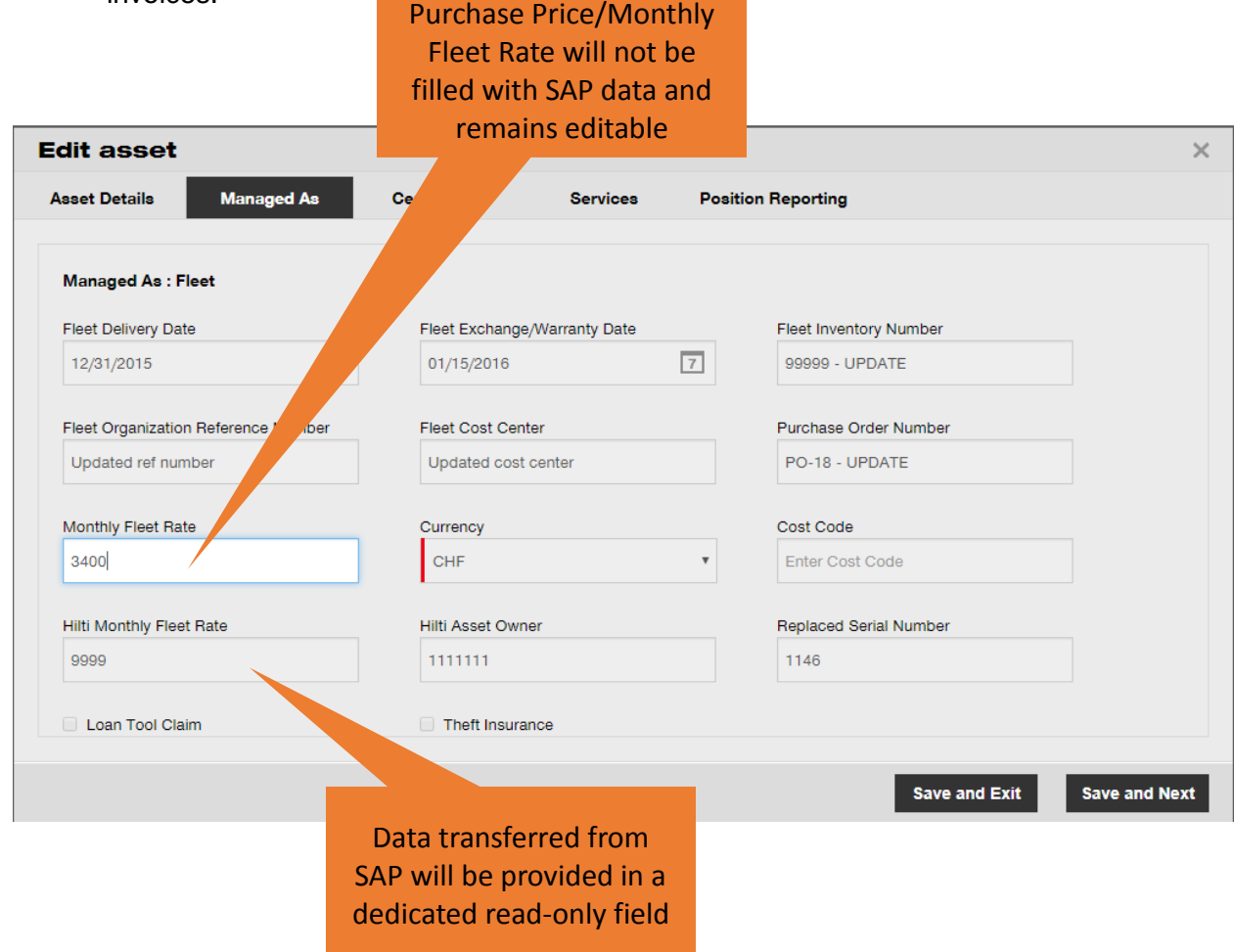

## 3.1.4 "Scannable" Hilti NFC tags

From now on it is supported to read Hilti tools NFC chips from ON!Track mobile application on Android to identify your Hilti tools. While you are on the home screen of the mobile application, put your phone's NFC reader to touch and read your Hilti tool's NFC information.

## <span id="page-11-0"></span>**3.2 General Improvements**

## 3.2.1 Customer Support and HOL Release Notes:

From now on it's easier to locate the country specific generic Hilti customer support hotline and HOL ON!Track release notes page if it's available in your country.

HOL release notes:

The "**?**" icon referring to the HOL ON!Track release notes page only appears if there's a locally maintained HOL ON!Track release notes page section, otherwise it won't show up.

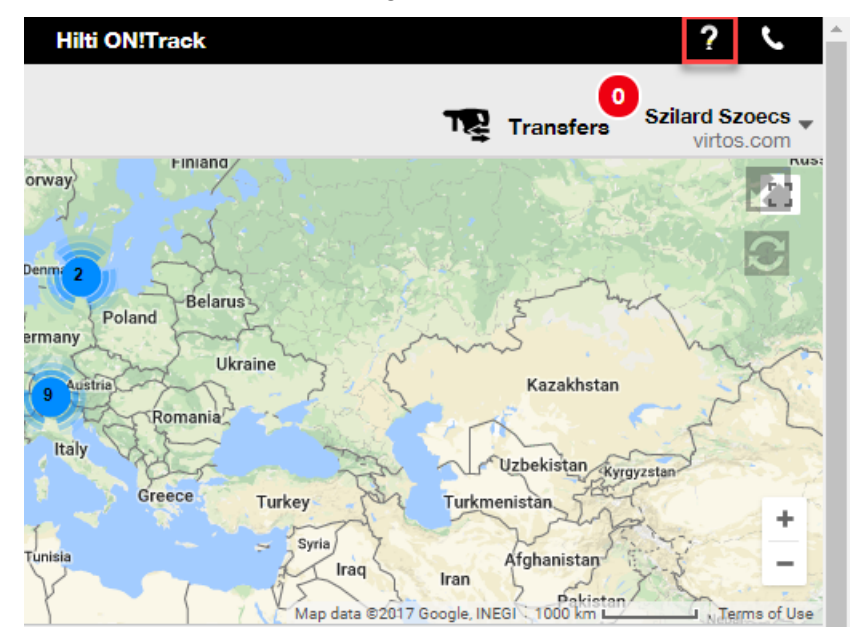

Customer support:

")" icon will show on the ON!Track web application banner all the time to be able to easily reach out to your local Hilti customer support.

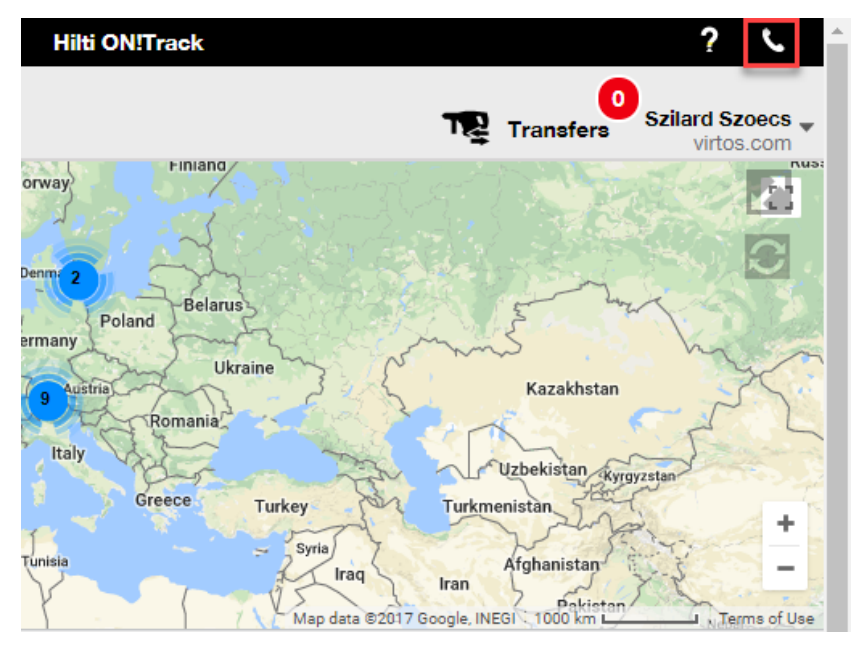

## 3.2.2 Transfer Cart improvements on web

We've added the following columns:

- "Description" to always be sure you see the valuable descriptions of your tools before transferring them.
- "Manufacturer" to always know which Manufacturer's assets you are about to transfer
- "Last Transfer Note" to have a glimpse on if previously there had been a remark left regarding the asset

#### 3.2.3 Attachments in Asset Templates

From now on you can easily add attachments to your Asset Templates, the same way how you add an attachment to your Assets. You can both add attachments to global templates or to your own templates, regardless if you've just created it or you had it already in ON!Track. After saving the template, the uploaded attachments can be deleted or additional ones to be added. Any attachments added to the Asset template will be added automatically to any new asset generated using the template.

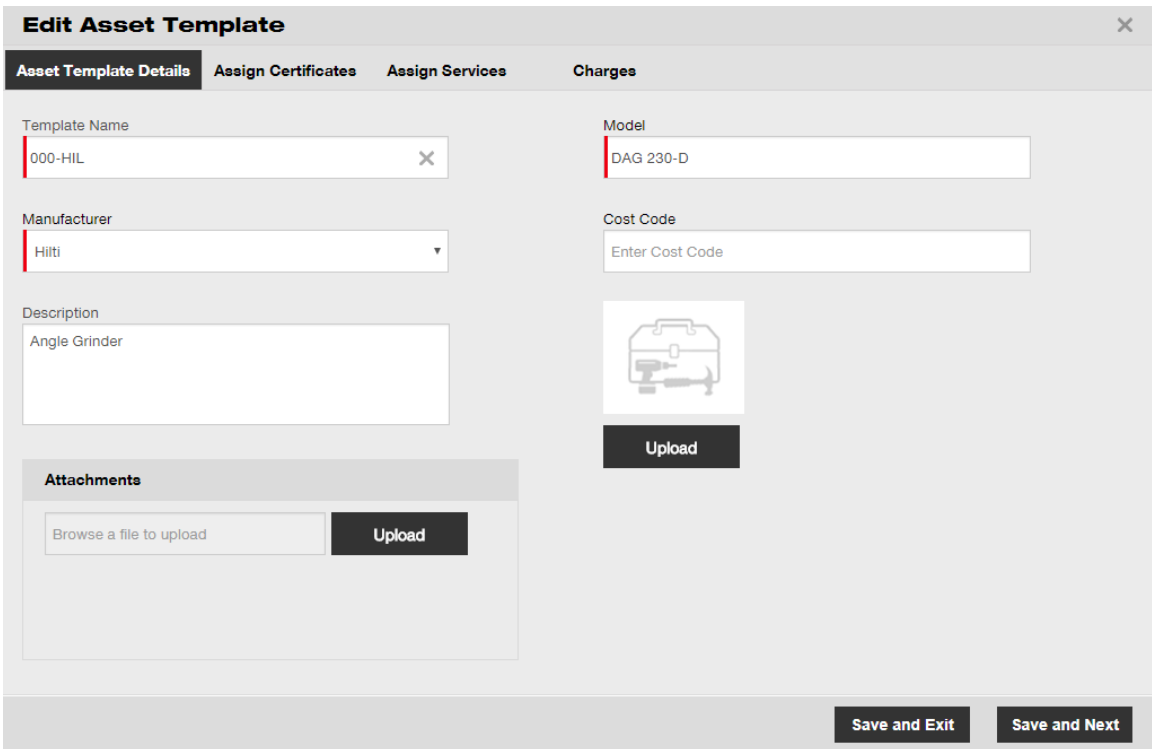

The currently only maximum 20 files can be attached to any asset and therefore 20 attachments can be accessed from detail view only. Each file should not exceed 10 MB of data.

The following file types are supported:

- documents docx/doc, xls/xlsx, pdf, txt;
- images jpg/jpeg/png. (RGB color coding only, CMYK isn't supported)

#### Please note:

Attachments to the assets are only can be uploaded from the web application!

If an asset already has some attachments and a new attachment is defined on asset template level, the new attachment will appear asset attachment list in the Asset Side Panel which is sorted alphabetically. This means that it will be inserted in between existing attachments!

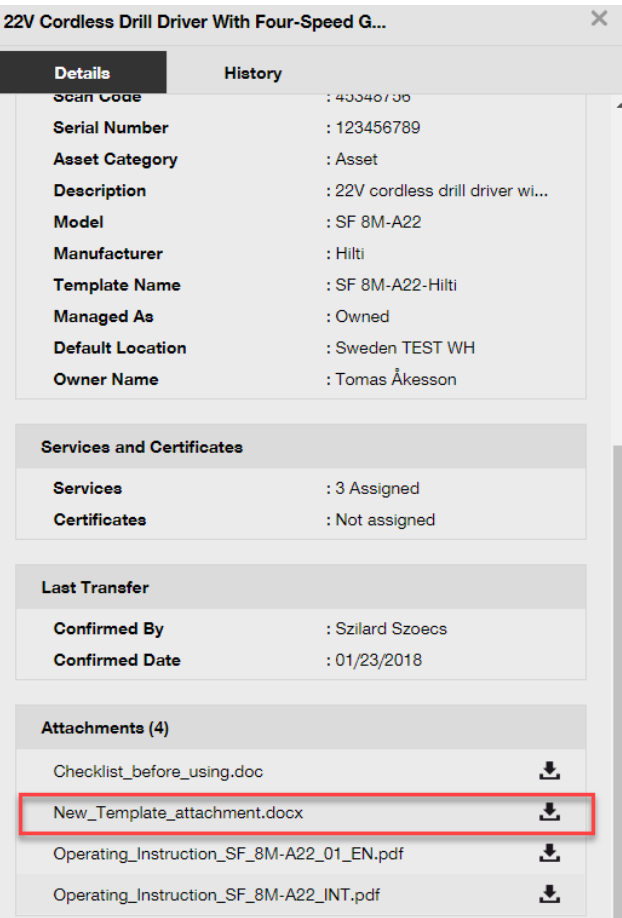

## 3.2.1 Edit Scheduled/Completed Services and add historical ones

From now on you can easily edit the history of completed services in order to adjust/correct their Scheduled Date, Completed Date, Cost, Provider, Notes or even add/delete attachments to them. Not only you can edit already scheduled services but you can also add historical services with attachments to your assets retrospectively anytime. Completing a service from the web application has been also made easier with the introduction of a "Complete Service" button and giving a better more detailed service completion window where you can provide your inputs such as Cost, Provider, Notes and add attachments. Just select the one you wish to complete and click on the "Complete Service" button

#### Services overview:

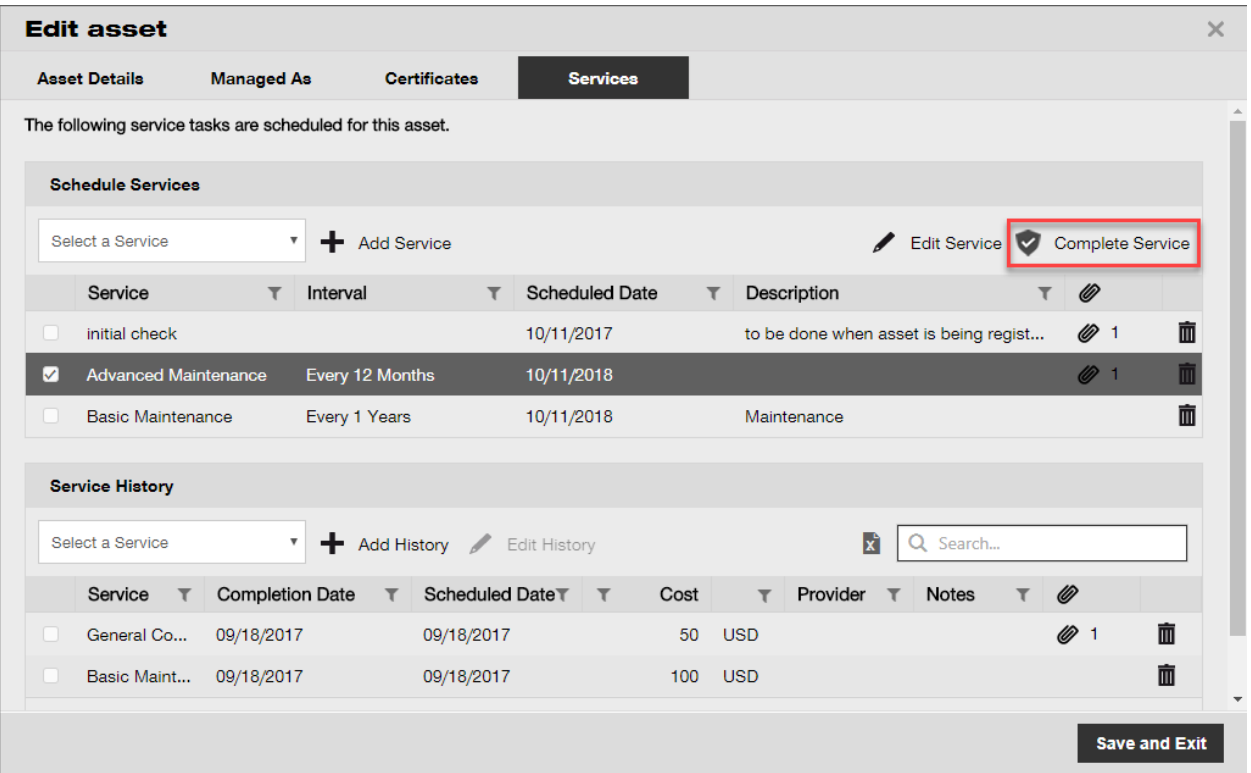

#### Editing a completed service:

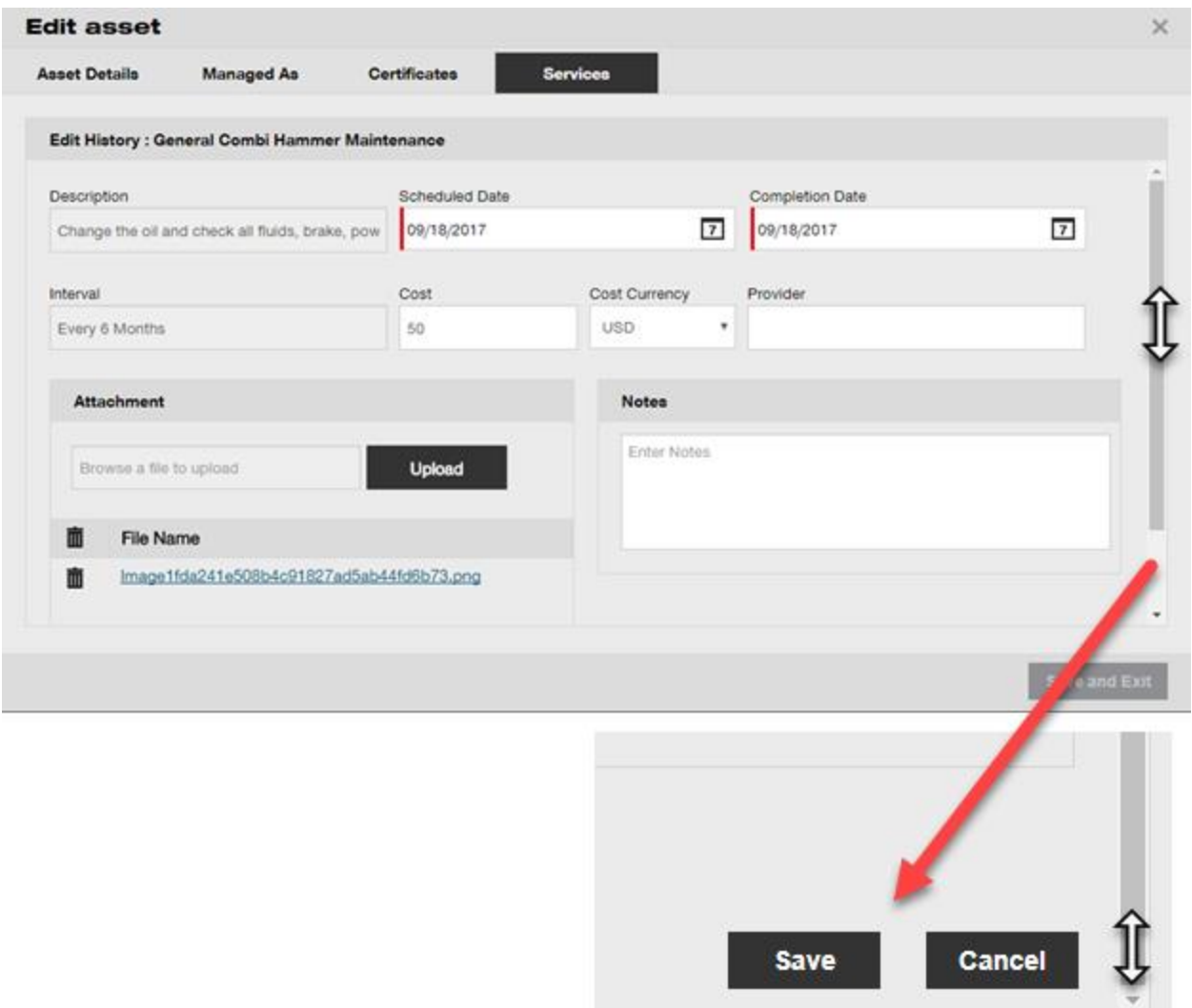

You need to scroll down as indicated above to be able to click on the "Save" button if there's a file attachment.

## 3.2.1 Clickable hyperlinks for Asset notes web and mobile

Hyperlinks added from web application to the notes section for your assets are now clickable from the Asset Side Panel on the web or from the Asset Details on mobile. Your browser will be redirected to the destination which the link refers to in a new window/tab. Be advised though, that it only works if you have the http:// or https:// prefix for protocol before the URL. For example: [http://www.hilti.com,](http://www.hilti.com/) using [www.hilti.com](http://www.hilti.com/) won't work. Also be advised though that the Asset Notes section however is only editable from the ON!Track web application.

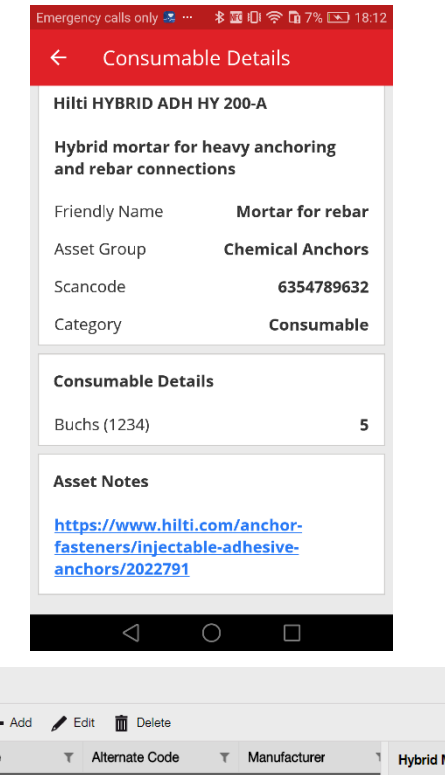

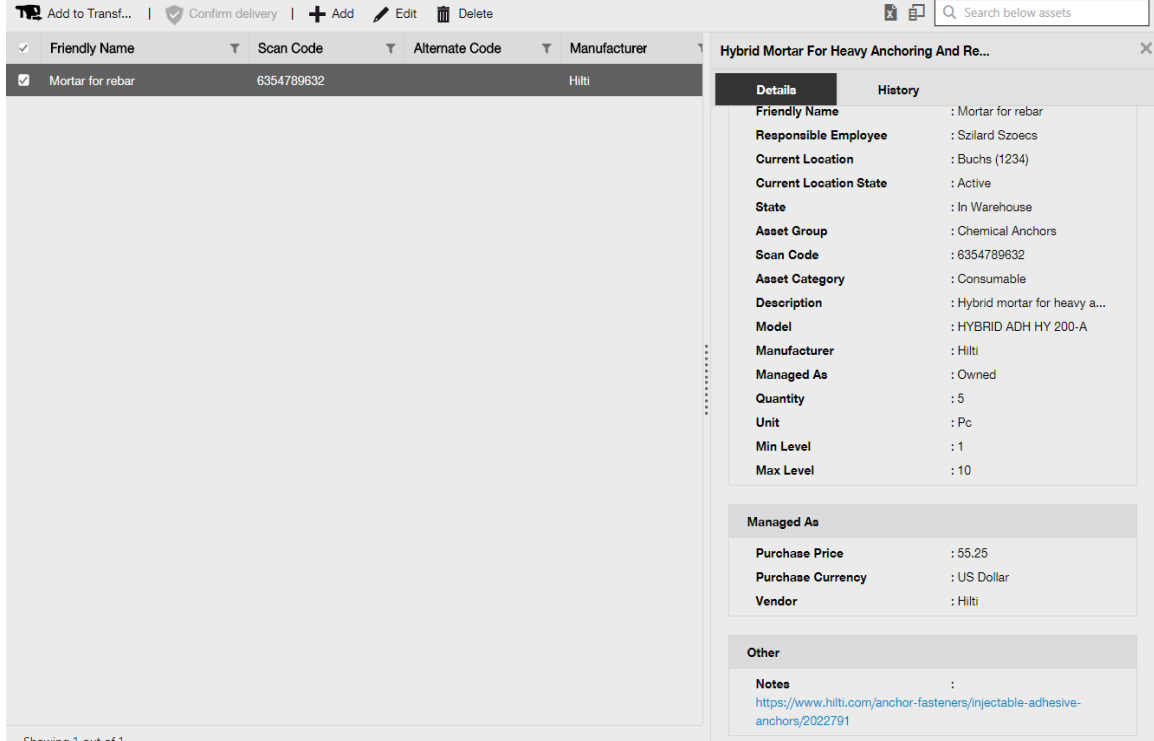

Showing 1 out of 1

**同心** 

## 3.2.2 Adjustable Asset Side Panel

You can drag and resize the proportion of your Asset Side Panel at any time in case you need more space to display all the insights you have. You can resize the side panel under the Assets and Locations when you are viewing an Asset/Consumable/Commodity's details.

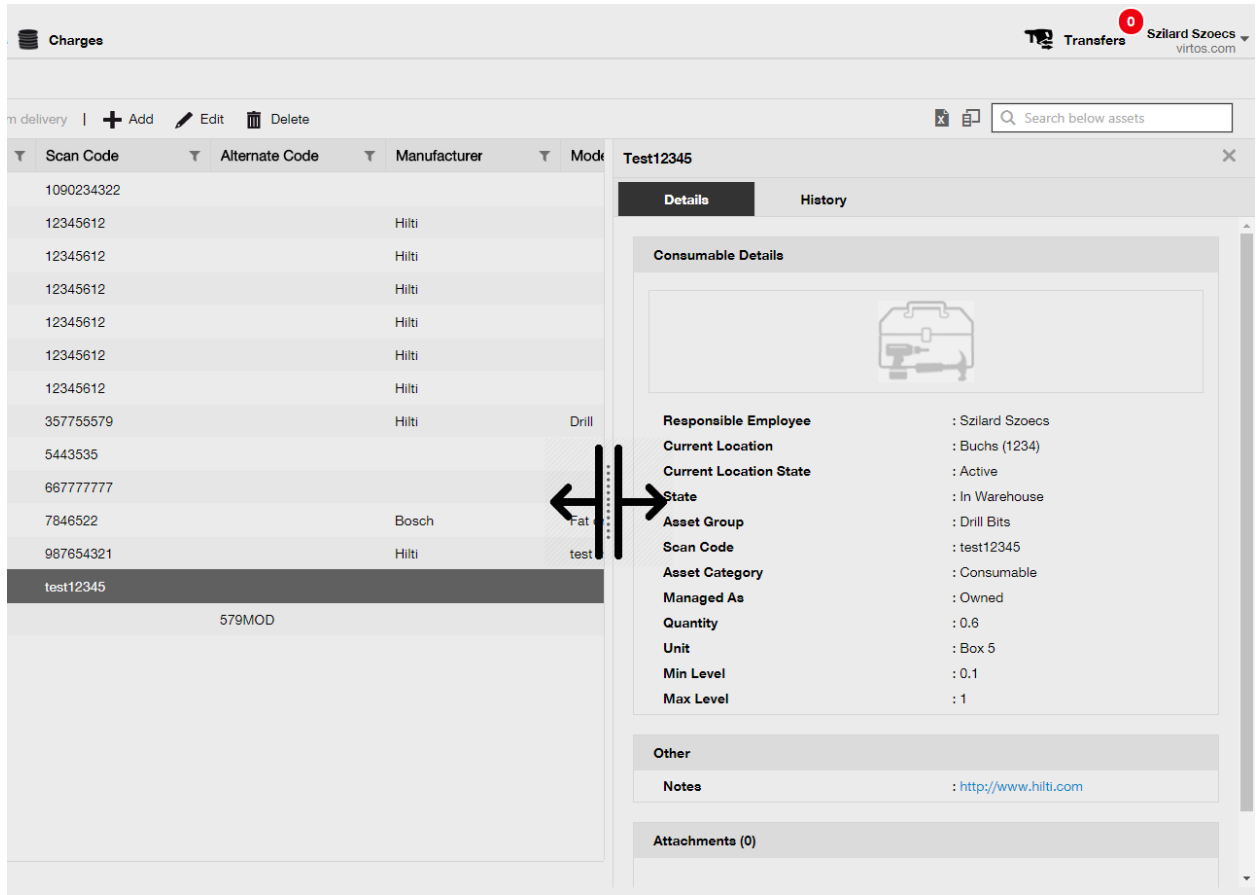

#### 3.2.1 New Languages Available

<span id="page-18-0"></span>We've added Korean, Japanese and Hong-Kong Chinese as supported languages for ON!Track.

## **3.3 Company Setting Changes**

## 3.3.1 Company Details are moved

From now on the Company Details will be moved to a sub-section called Company Details under the Company Settings.

## 3.3.2 Transfer Settings/General Settings Changes

- The previously called "Transfer Settings" menu section is renamed to "General Settings".
- "Requires delivery confirmation:" changed to "Transfers require delivery confirmation:"
- "Return Due Advance Notification Interval" text changed to "Transfer Return Due advance notification interval"

## 3.3.3 Email Alerts

The "Allow alerts to be delivered via email" option has been moved to under "General Settings".

## <span id="page-19-0"></span>**3.4 Improvements on Reports and Delivery Notes**

## 3.4.1 Deleted Assets report category

To supplement the "Delete any Asset/Consumable/Commodity at any time" functionality the new category "Deleted Assets" have been created in order to be able to generate reports on the deleted assets by the admin users from ON!Track.

#### Report Filters:

- Date range filter for date of deletion
- Asset Category

## Report Columns:

- Deletion Date / Time
- Deleted By
- Scan Code
- Alternate Code
- Friendly Name
- Serial Number
- Manufacturer
- Model
- Description
- Quantity
- Asset Category
- Registration Date / Time

## Note:

The reported Scan Code and Alternate Code values are represented in the report for historical purposes only. As the records were deleted, the Scan Code and Alternate Code values could have been re-used for other Assets/Consumables/Commodities.

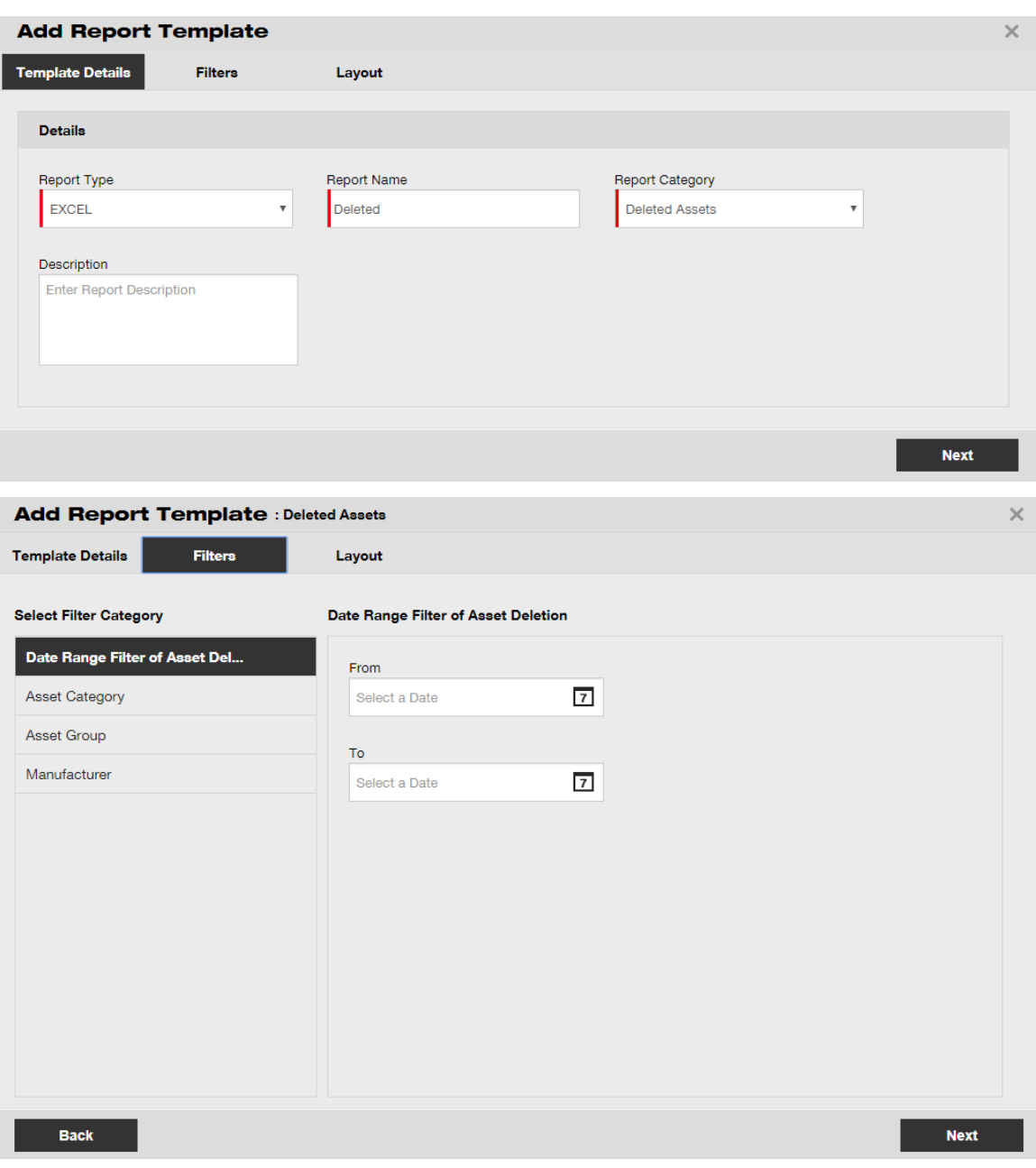

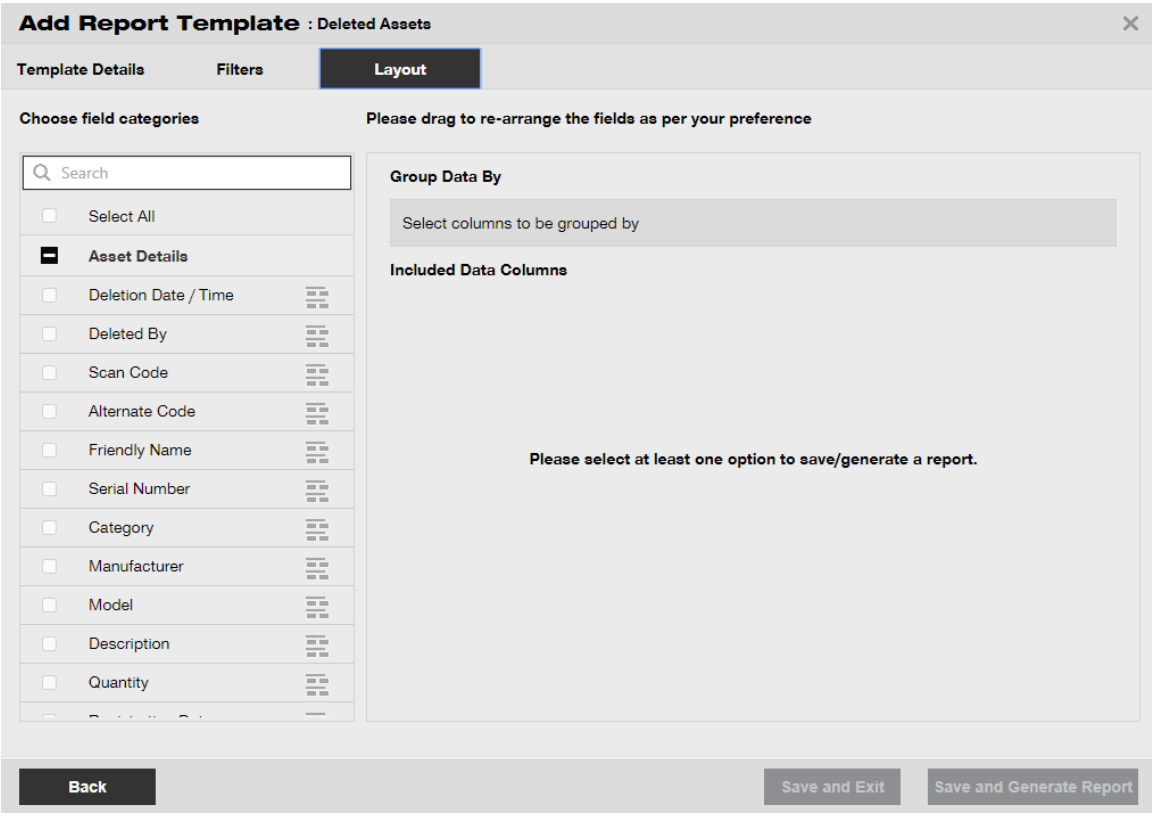

## 3.4.2 "Unit" as report layout category in Transfer Reports

As customizable units were introduced with this release a new column in the reports layout have been added so the units for the quantities will always show when you run reports.

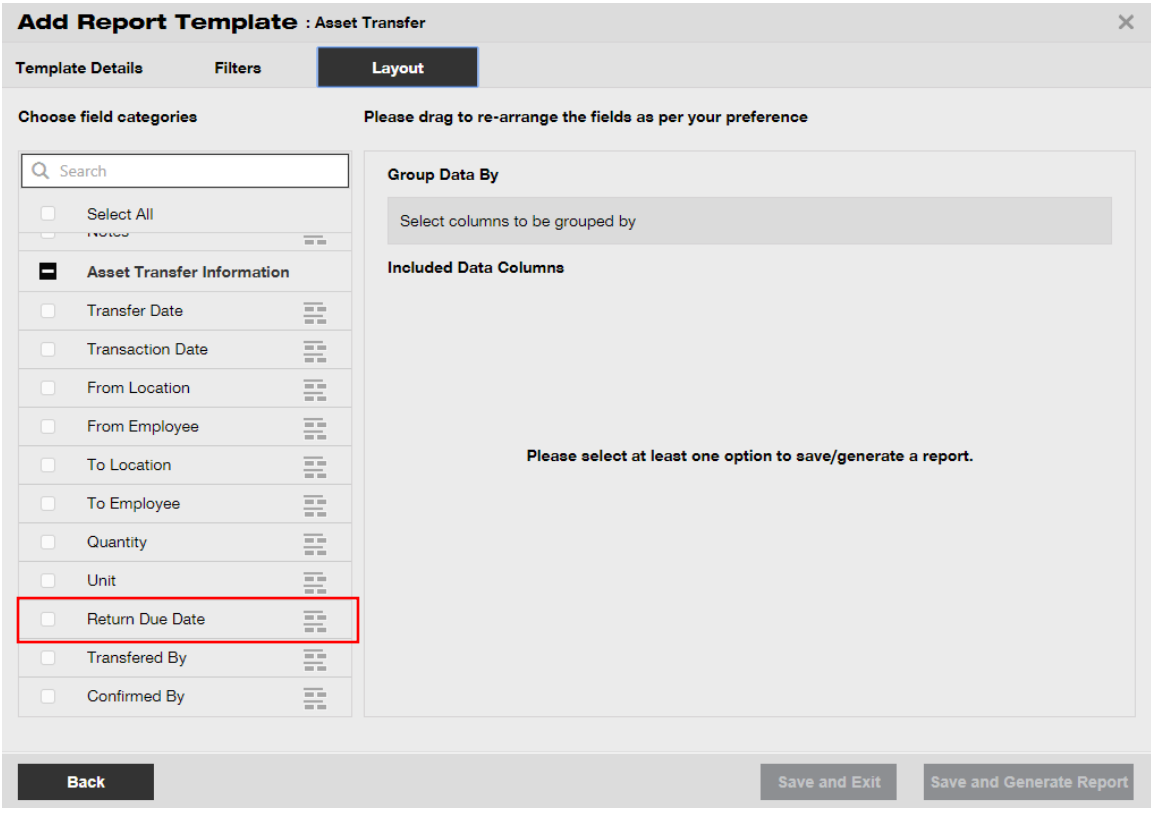

## 3.4.3 Delivery Notes layout change

To give more clarity and transparency about who was the sender and the recipient of the transfers we've re-designed the layout of the generated Delivery Notes. Instead of the previous two column layout for sender and the to location to two rows and one column so there's more space for the long addresses and location names. The previous "From/To" column name is also renamed to "From Location / To Employee".

If the location name is too long the entire address will be truncated to the maximum allowed characters for example:

**To Location**: Root\_Parent\_Name/Level1…Level6/Level7/Location Name (ID). (The "…" represents the truncation place)

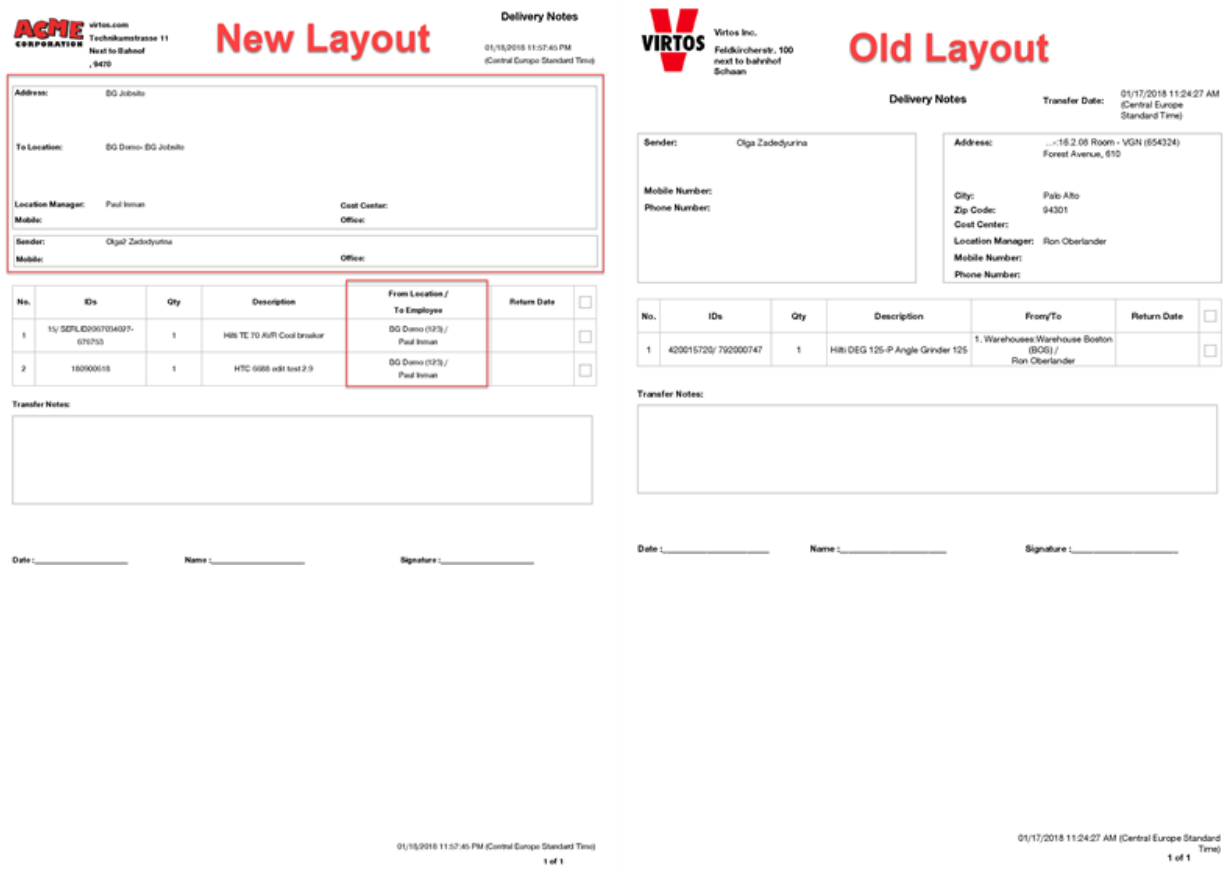

## 3.4.4 Refresh Button in Delivery Notes and Reports

Depending on the size and complexity of the generated reports it can take a while for them to be generated by ON!Track itself. To get your generated Delivery Notes or Reports as soon as possible a new Refresh button has been introduced which refreshes the grid view to see if your Delivery Note or Report had been generated already or not.

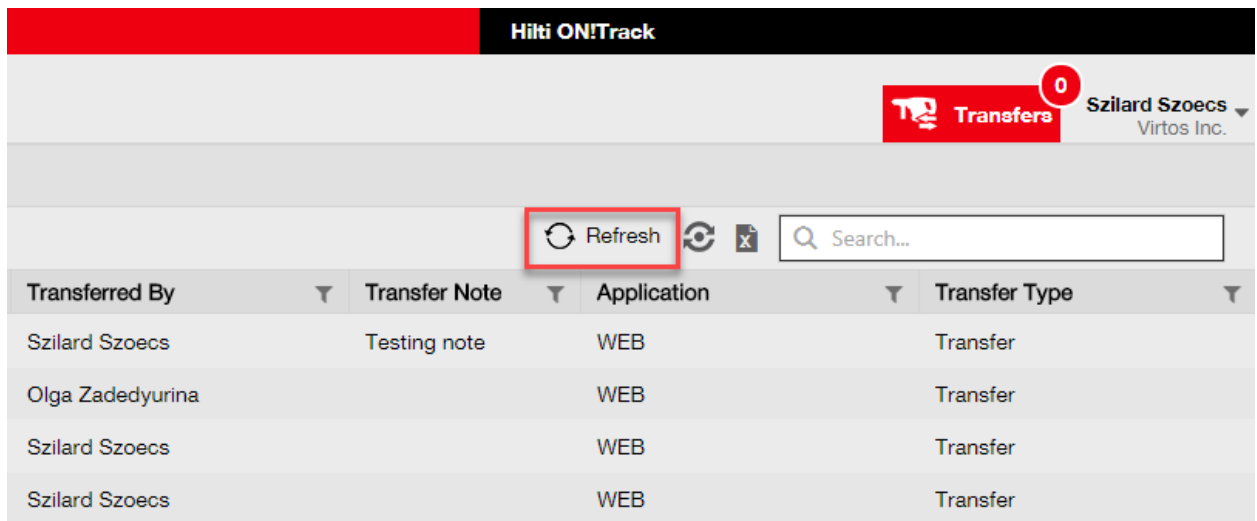